## **Windows OS Network Installation**

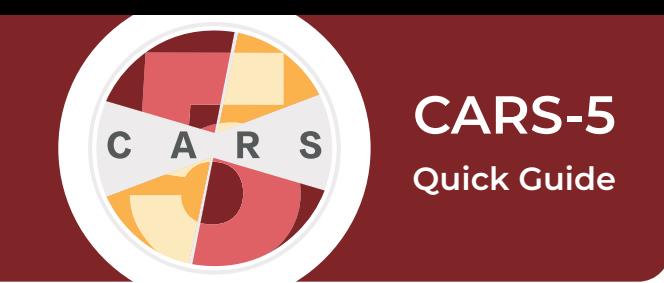

**Important:** CARS-5 and later versions are not backwards-compatible with CARS 1.05 and older versions. **You will not be able to restore data from CARS 1.05 (or earlier) to CARS-5.** If you are updating to CARS-5 from CARS 1.05 (or earlier), generate and save all reports you wish to keep before installing CARS-5.

1. Select a computer to act as the main networked computer. This computer must be turned on and running CARS at all times, and must be accessible through the network by all other onsite computers running CARS.

**2**. Go to the [Download CARS page,](http://www.carstrainingcenter.org/the-system/download-cars/) select Access **CARS for Windows OS**, then select **Download CARS for Windows**; an installation box should open, select **Next.**

**3.** CARS will be installed in the C:\CARS folder by default. To save CARS in the default folder, select **Next**. To save CARS to a different directory, select **Browse…**, then choose the location to install CARS and select **OK**.

**4**. Select the folder in the Start Menu to install the CARS shortcut.

**5**. When the installer has completed, select **Finish.**

## **Connecting to Your Network:**

**Important:** Each computer that is running CARS (other than the primary networked computer) will need to follow these instructions to connect (or reconnect if you are updating) to the network.

**6.** Open the **This PC** folder, which should be located on any Windows desktop.

**7.** Select the **Operating System (OS)** drive that contains the computer's programs.

**8.** Open the **CARS** folder.

**9.** Open the **bin** folder.

**10**. In the **bin** folder, find the **cars** folder. Open this folder.

**11.** In the **cars** folder, find the file c**ars.properties** (it may also be titled just **cars**). Open this file in a text editor.

**12.** In the **cars.properties** file, remove the three "#" symbols from the "network configuration URL" section, and place them in the "standalone configuration URL" section, so that the file matches the image below.

\*cars - Notepad File Edit Format View Help #--------standalone Configuration URL -- $\frac{1}{2}$ databaseURI=jdbc:derby://0.0.0.0:1110/ #dbConfiguration=standalone #embedded=yes #--------network Configuration URL--------databaseURI=jdbc:derby://172.16.186.113:1110/ dbConfiguration=network embedded=yes #---------ASSIGNED SITE IDENTIFICATION-------

**13.** Still in the **cars.properties** file, replace the IP address highlighted in the image below with the the IP address that is linked to the main networked computer. Replace only the numbers that are highlighted.

**14.** Save the **cars.properties** file, then close the file.

#--------network Configuration URL--------databaseURI=jdbc:derby://172.16.186.113:1110/ dbConfiguration=network embedded=yes

*For a more detailed explanation, please see the User Manual for CARS-5 (Windows Edition)*

siteID=1